# **The Touch Bar**

**MacOS** 

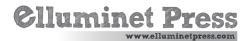

#### The Touch Bar

## The Touch Bar

On some older Macbooks, you'll find another navigation bar along the top of your keyboard. This is called the Touch Bar.

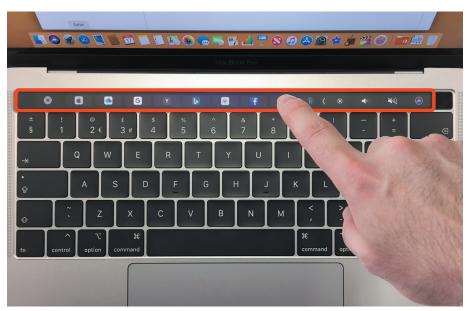

## **Touch Bar Layout**

On the Touch Bar, you can tap icons and swipe through lists to aid your navigation on screen.

Icons on the 'application strip' of the Touch Bar change depending on the app you're using. For example, if you're using the photo app, you'll find icons to crop or rotate an image or scroll through your photos. For the mail app, you'll find icons for replying to or deleting emails. In maps app, you'll find icons to rotate or zoom into a map.

The Touch Bar is broken down into the following general layout.

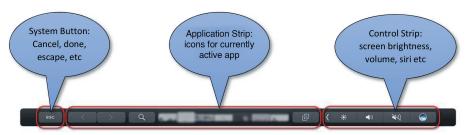

## **Control Strip**

Click on the desktop and you'll see these icons on the touch bar. On the right hand side, you'll see the control strip. Tap the left arrow to expand the strip to reveal all the icons.

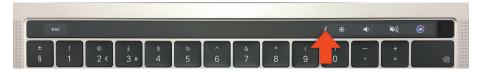

Once you expand the bar to show all the icons. This is where you'll find your icons to increase/decrease screen brightness, desktop spaces, launchpad, increase/decrease keyboard illumination brightness, skip previous track, play pause, skip next track, mute volume, decrease/increase volume, and ask siri.

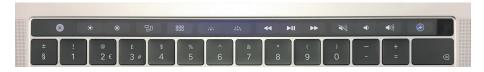

Tap the x on the left hand side to close the control strip.

## **Application Strip**

The application strip is the middle section of the touch bar where you can control common actions in various Mac Apps such as Safari, Mail, Photos and so on. So for example, if you open Safari web browser, the application strip will look like this.

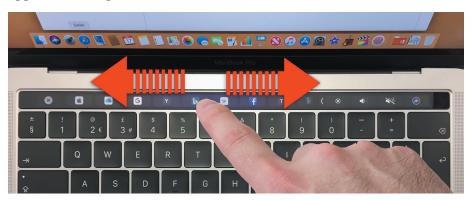

You'll see icons for all your most recently visited websites. Swipe left and right over the Touch Bar to see all the icons. Tap on an icon to open the corresponding website.

#### The Touch Bar

Once you've navigated to a website, the Touch Bar icons will change again.

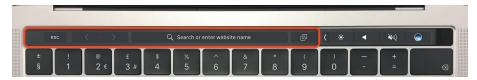

Tap on 'search or enter website name' to do a Google Search or enter a website address in Safari, then type into the search field on the screen.

You can also use the Touch Bar with other Apps. For example if you open the Mail App the Touch Bar shows your common task toolbar.

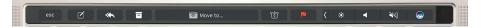

If you compose or reply to a message, the Touch Bar changes to show your formatting tools. Tap on any of the icons with your finger.

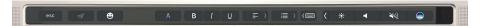

Try the Photos App, when you open the app, the Touch Bar shows.

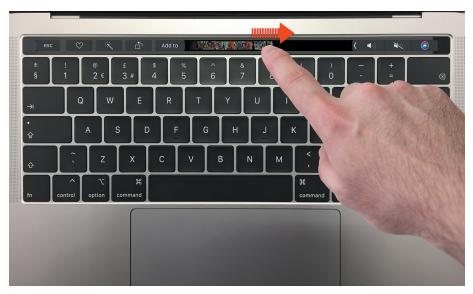

You can slide your finger across the thumbnail navigation on the center of the Touch Bar to scroll through your photos.

You'll find that the Touch Bar will change according to the app that is currently running. Note that not all apps support this feature.

#### **Customise Touch Bar**

You can tweak the Touch Bar to your own settings. To do this, open the app you want to customise, eg Finder. From the drop down menu, select 'Customise Touch Bar'.

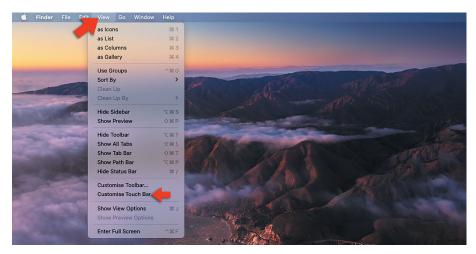

Now from the touch icon selections on your screen, click and drag the icon you want to the touch bar.

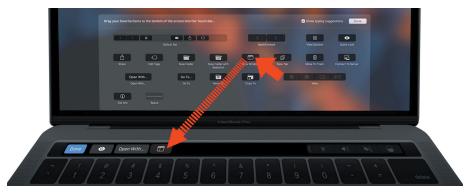

You can also tap and drag the icons to reorder them or move them.

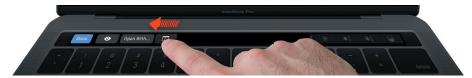

To remove an icon, drag it off the Touch Bar.

Click 'done' on the top left of the icon selection pane when you're finished.